#### Information and Flinders **Digital Services** How to set up your Mac for Multi-factor Authentication

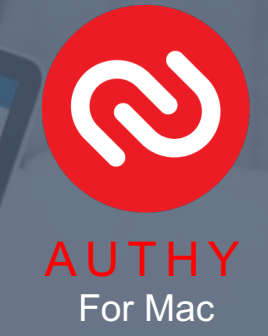

## Step 1 - Install the Authy desktop app on your Mac

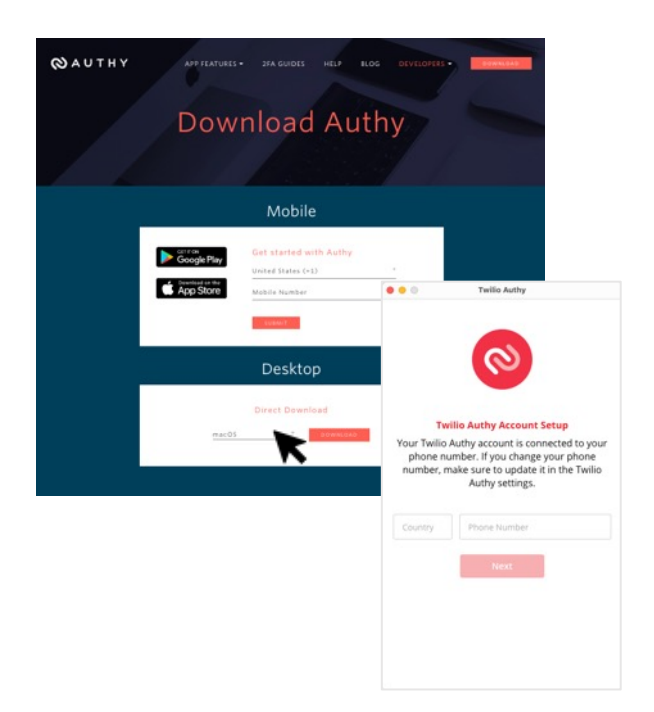

**Flinders University** 

- Go to the Authy site (https://authy.com/download/) and **download the Authy desktop app**.
- Select the MacOS operating system and click **Download**.
- Open the installed Authy app, **enter your phone number** and click **Next**.
- Select your preferred verification method, SMS or Phone Call. *\* When you select SMS, you will receive a text containing a code. When you select Phone call, you will receive a code via phone.*
- **Enter the code** in the field of the app window.
- **Click on the + icon in the top right corner of the** window.

#### Step 2 - Setup through your Flinders dashboard

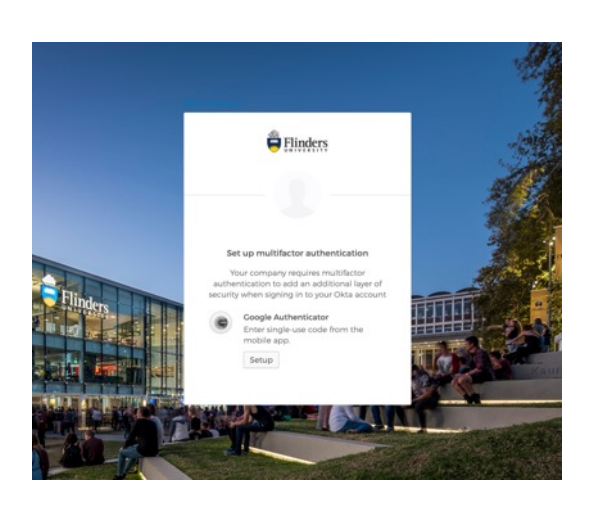

- Go to the [MFA registration page.](https://flinders.okta.com/home/bookmark/0oablxghpnITZN0dd1t7/2557)
- Click on **Setup** under the **Google Authenticator** icon.
- In the Choose device type window, choose any device.
- Click on **Can't scan**? It will show a one-time code. Make a note of this code.

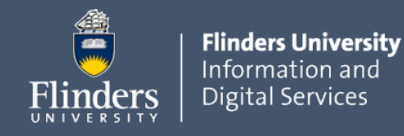

## How to set up your Mac for Multi-factor Authentication

### Step 3 - Add an account to the Authy desktop app

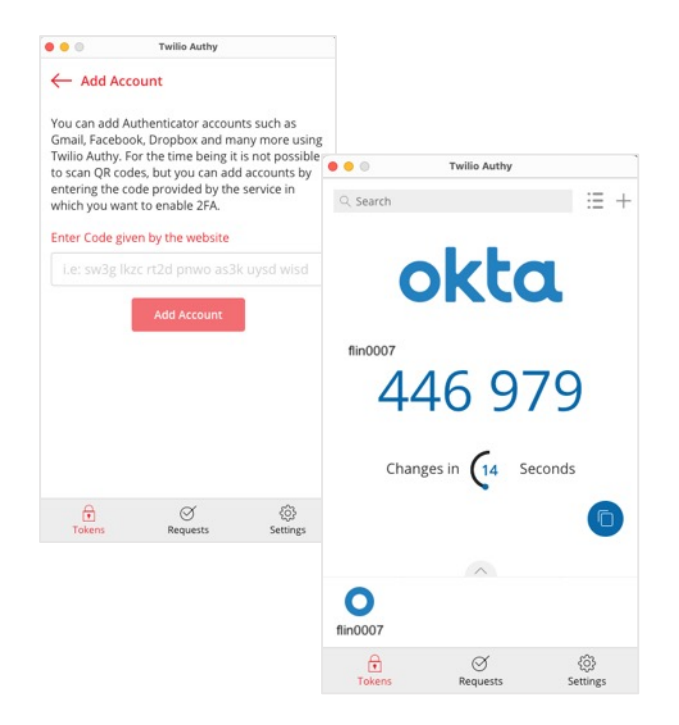

- Return to the Authy desktop app.
- **Enter the code** and click **Add Account**.
- **Enter your FAN** in the Account Name field, **choose the Okta logo** from the list and click **Save**.
- Authy will now show you a **6-digit code**.

#### Step 4 - Verify and complete

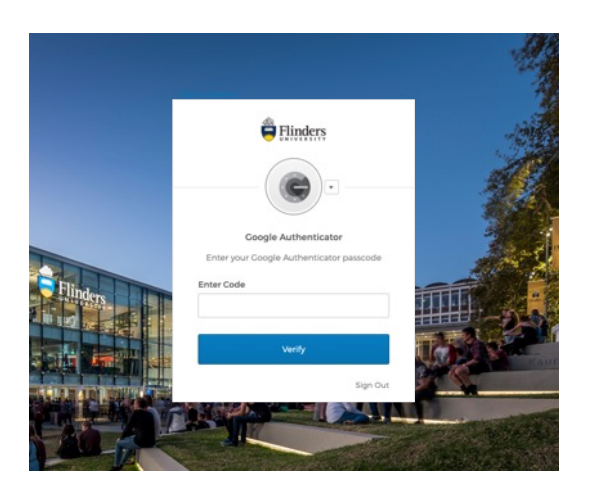

- Return to your flinders browser and click **Next**.
- **Enter the 6-digit code** and click **Verify**.

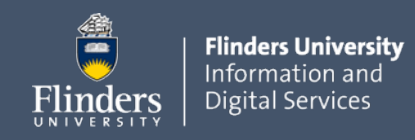

# How to enrol your Mac for Multi-factor Authentication

# How to Sign in using Authy

Once the Multi-Factor Authentication feature is enabled, you will be prompted to enter your second authentication factor when accessing your Flinders account.

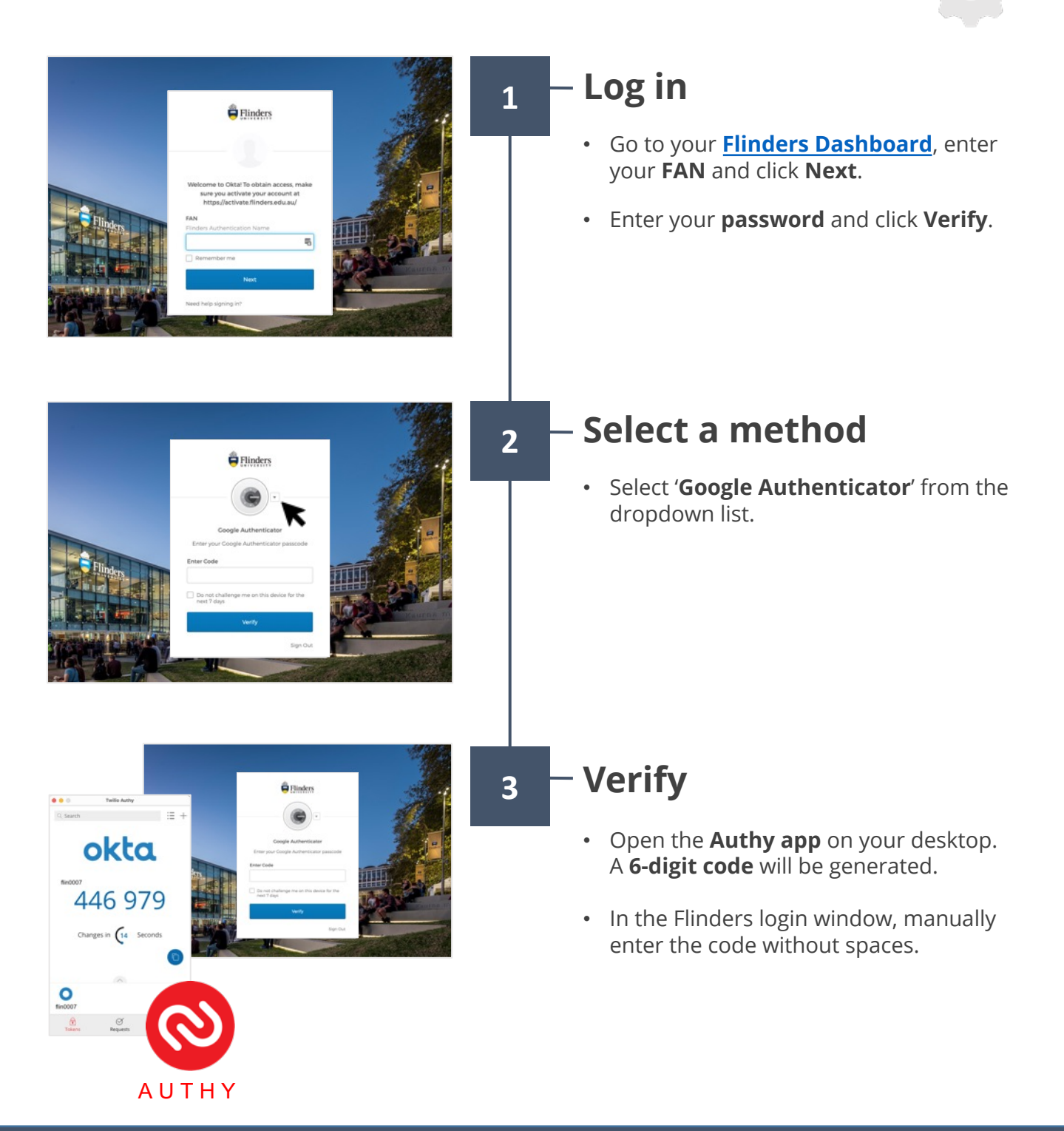

For questions  $\&$  help  $\left\| \right\|$  More information available on the <u>MFA information page</u> Alternatively, contact IDS Service Desk via 08 8201 2345.